# System biblioteczny MOL NET+ w bibliotece – instrukcja

KATALOG ELEKTRONICZNY OPAC (Online Public Access Catalogue) – zawiera informację o zbiorach wprowadzonych do komputerowego systemu. Katalog pozwala na szybkie przeszukiwanie wewnętrznej bazy danych.

Użytkownicy katalogu OPAC mogą:

- intuicyjne przeszukiwać zbiory;

- dokonywać rezerwacji zasobów biblioteki o każdej porze z dowolnego urządzenia posiadającego dostęp do Internetu (komputer, tablet, telefon komórkowy);

- mieć podgląd aktualnych zestawień bibliograficznych tworzonych przez bibliotekarza, takich jak nowości czy zestawienia lektur;

- możliwość przeglądania własnego konta wypożyczeń, gdzie znajdują się między innymi informacje o pozycjach zarezerwowanych (termin odbioru), wypożyczonych (możliwość prolongaty) i pozycji przetrzymywanych.

Uczniowie naszej szkoły mają dostęp do Katalogu OPAC. Każdy uczeń, czy rodzic może zalogować się do niego poprzez adres e-mail, za pomocą którego loguje się do e-dziennika.

### Aby zalogować się do katalogu OPAC należy:

Skorzystać z następującego linka:

<https://m002584.molnet.mol.pl/lms/>

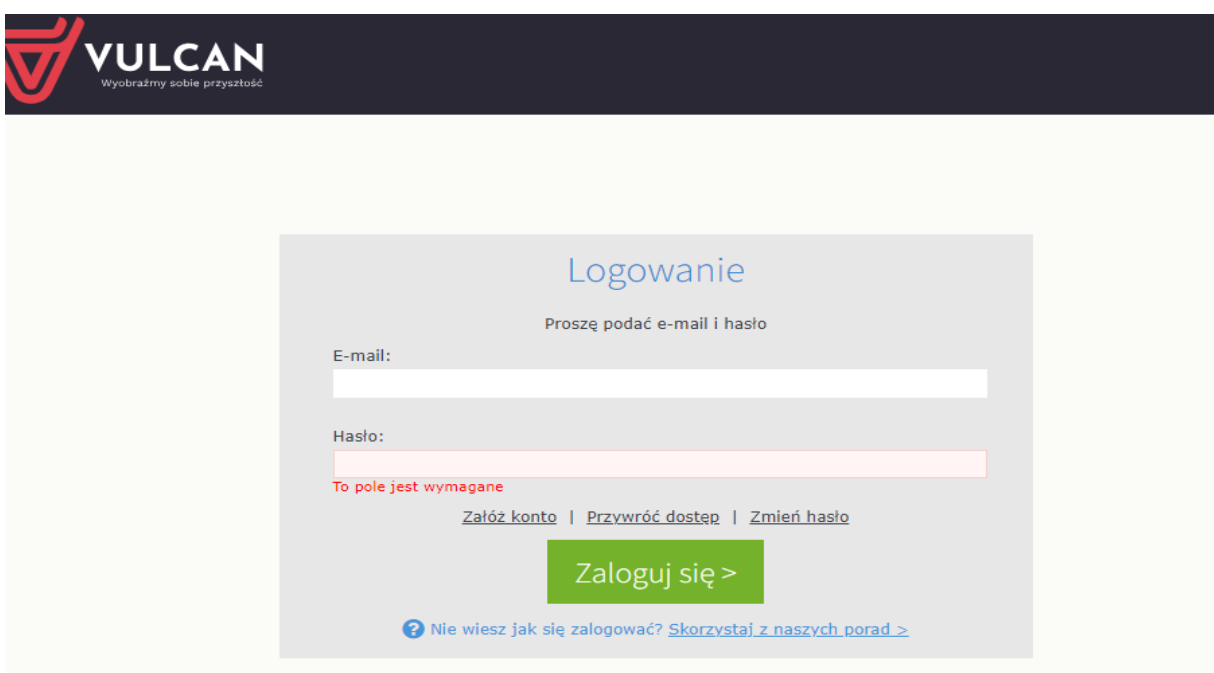

Logujemy się poprzez e-mail przypisany również do e-dziennika, a następnie na "Załóż konto", które umożliwia ustalenie hasła do logowania.

Jeśli hasło do katalogu elektronicznego zostało zapomniane, wówczas użytkownik musi wybrać w formularzu logowania opcję "Przywróć dostęp". Po wpisaniu maila, czytelnik otrzyma link, który umożliwi mu zmianę hasła.

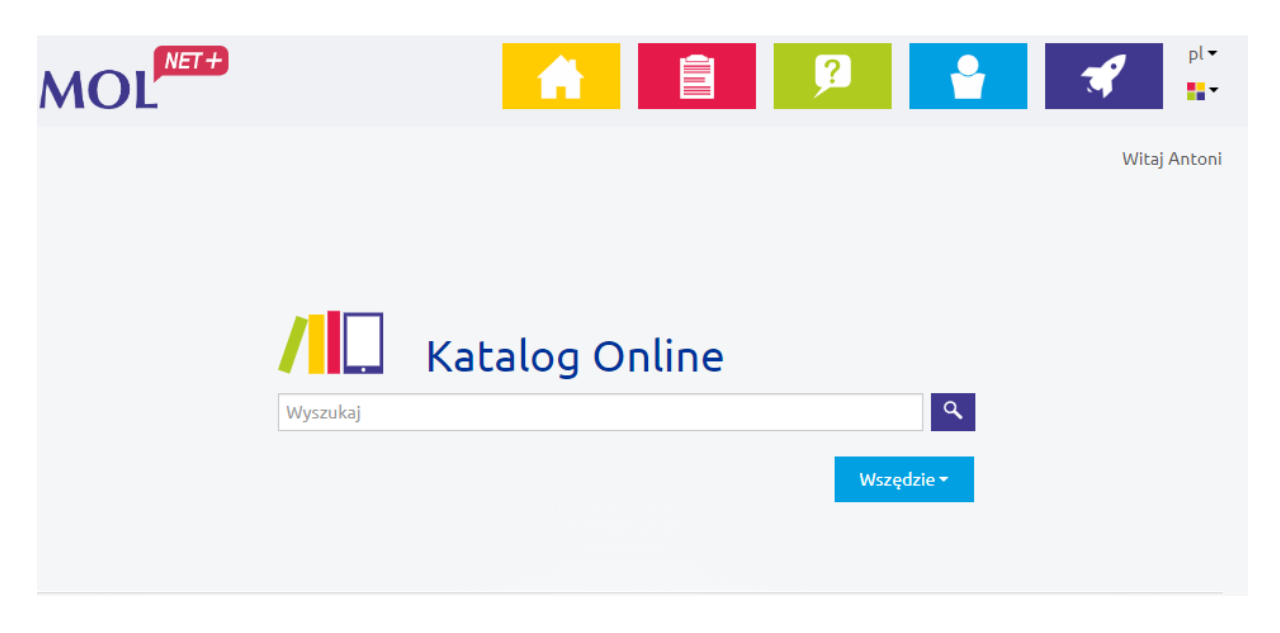

Znajdujemy się w Katalogu Online.

## Jak wyszukiwać w katalogu OPAC?

Do wyszukiwania w katalogu OPAC służy jedno pole wyszukiwawcze. Podczas wprowadzania poszukiwanej informacji system generuje automatyczne podpowiedzi. Po wprowadzeniu w pole wyszukiwania informacji kliknij ikonkę z lupą lub naciśnij na klawiaturze komputera Enter. Wybranie poszukiwanego hasła z listy podpowiedzi spowoduje wykonanie automatycznego wyszukiwania.

Możliwe jest zawężenie listy z wynikami wyszukiwania. Aby wykonać to:

• przed uruchomieniem wyszukiwania - wybierz jeden z indeksów wyszukiwawczych: "Wszędzie", "Autor", "Tytuł" lub "Temat" (dostępnych obok ikonki lupy),

• po uruchomieniu wyszukiwania - za pomocą filtrów znajdujących się po lewej stronie listy wyników.

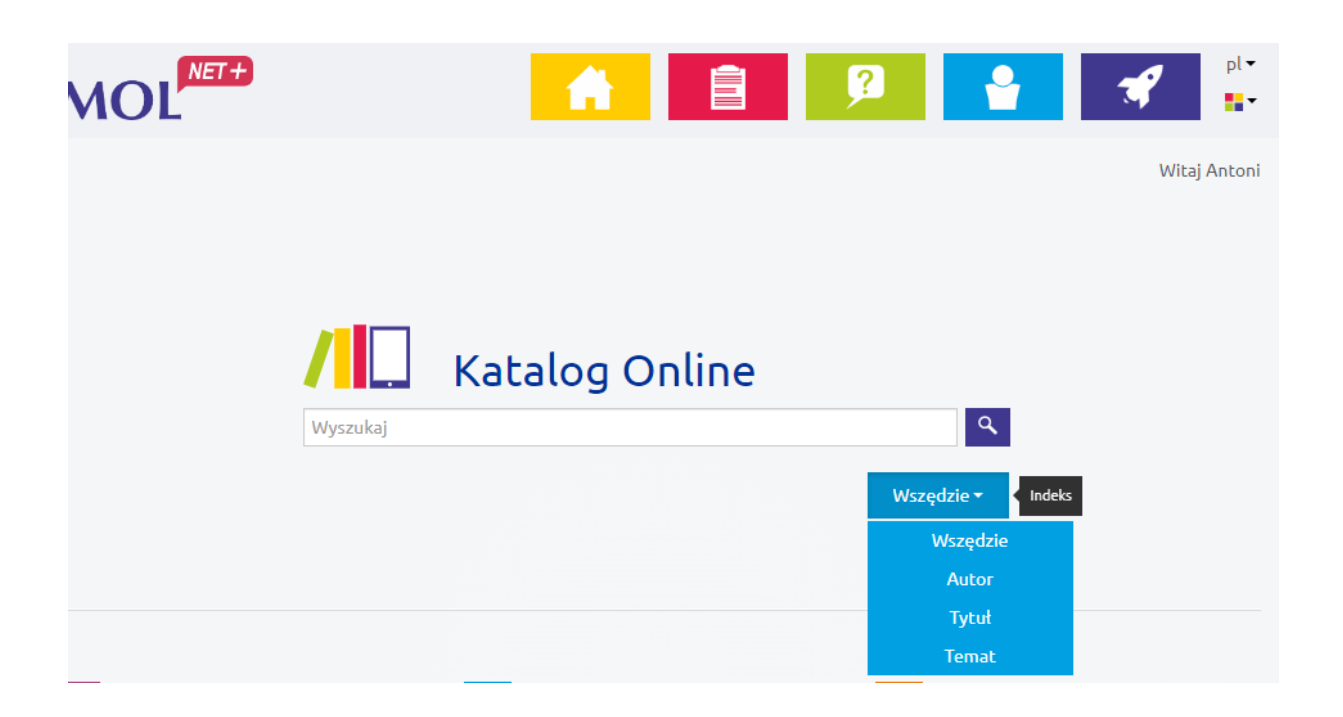

## Profil użytkownika

"Twoje konto" zawiera wszystkie dane dotyczące Twojego konta bibliotecznego. Informacje te są dostępne po zalogowaniu się.

"Twoje konto" zawiera następujące zakładki:

- Profil czyli Twoje podstawowe dane.
- Wypożyczenia Twoje aktualne wypożyczenia.
- Zaległości lista Twoich zaległych tytułów.
- Rezerwacje lista zarezerwowanych przez Ciebie tytułów.
- Historia wypożyczeń lista wszystkich wypożyczanych przez Ciebie tytułów.

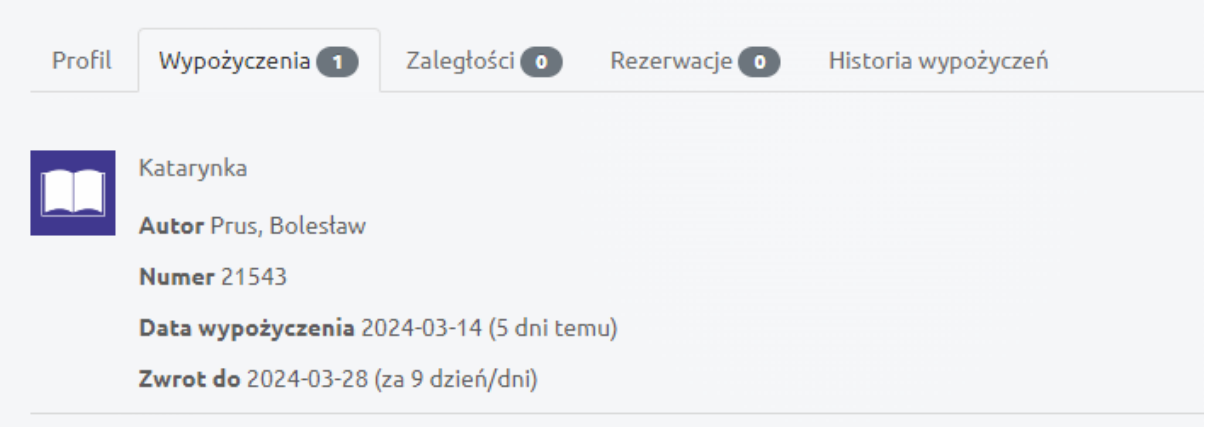

## Rezerwacje

Rezerwacji podlega egzemplarz wybranego tytułu. Aby wykonać rezerwację musisz zalogować się, wyszukać interesujący Cię tytuł, a następnie przejść do listy egzemplarzy gdzie widoczny jest przycisk "Rezerwuj".

Rezerwacja jest możliwa tylko wtedy, gdy system rezerwacji w danej bibliotece jest aktywny oraz gdy wybrany egzemplarz jest dostępny.

Status Twojej rezerwacji, jak i termin jej wygaśnięcia będzie widoczny w Twoim koncie.

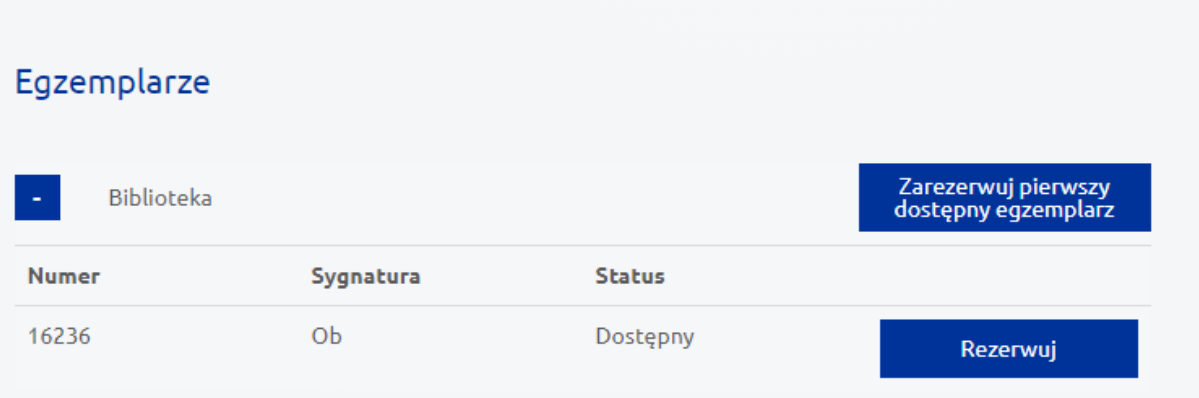